### تعیین سرعت صوت با استفاده از لولۀ Quincke

لولۀ Quincke) شکل ١ ) وسیله ای است که با استفاده از آن می توان پدیده تداخل امواج صوتی را بررسی کرد و طول موج را به دست آورد. سپس برای بسامد معلوم، سرعت صوت را تعیین کرد و یا با دانستن سرعت صوت، بسامد آن را تعیین کرد.

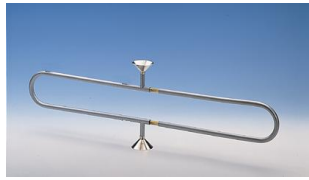

#### شکل :١ لولۀ Quincke وسیله ای برای مشاهده تداخل امواج صوتی

این وسیله به نام فیزیکدان آلمانی Quincke Hermann Georg) شکل ٢ ) نام گذاری شده است.

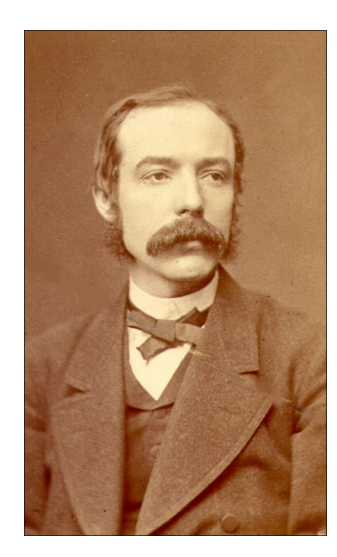

شکل :٢ تصویر Quincke Hermann Georg برای اطلاعات بیشتر در مورد این فیزیکدان می توانید به آدرس :http .نمایید مراجعه //en.wikipedia.org/wiki/Georg\_Hermann\_Quincke

### **[مدل و نظریه](http://en.wikipedia.org/wiki/Georg_Hermann_Quincke)**

اگر معادله های توصیف کننده حرکت موج خطی باشند، اصل برهم نهی برقرار است، یعنی تغییر مکان هر ذره در یک لحظه معین برابر است با مجموع تغییر مکان هایی که هر یک از موج ها به تنهایی به ذره می دهند. فرض کنیم دو موج خطی هماهنگ (تخت) با بسامد یکسان *ω* و اختلاف فاز *φ* ∆در یک راستا منتشر می شوند.

$$
A_1(x,t) = A_1 e^{i(k_1 x - \omega t)}
$$
 (1)

$$
A_{\mathbf{Y}}(x,t) = A_{\mathbf{Y}} e^{i(k_{\mathbf{Y}}x - \omega t - \Delta \varphi)} \tag{Y}
$$

که *k* عدد موج در راستای *x* است:

$$
|k_1| = |k_1| = k = \frac{\mathbf{Y}\pi}{\lambda}
$$
 (7)

اگر دو موج در خلاف جهت هم حرکت کنند، *k* = <sup>۲</sup>*k−* = <sup>۱</sup>*k* خواهد بود، در نتیجه:

$$
A_r = (A_1 e^{ikx} + A_1 e^{-i(kx + \Delta\varphi)}) e^{-i\omega t}
$$
  
\n
$$
= (A_1 e^{i(kx + \frac{\Delta\varphi}{\tau})} + A_1 e^{-i(kx + \frac{\Delta\varphi}{\tau})}) e^{-i(\omega t + \frac{\Delta\varphi}{\tau})}
$$
  
\n
$$
= [(A_1 - A_1) e^{i(kx + \frac{\Delta\varphi}{\tau})} + A_1 (e^{i(kx + \frac{\Delta\varphi}{\tau})} + e^{-i(kx + \frac{\Delta\varphi}{\tau})})] \times e^{-i(\omega t + \frac{\Delta\varphi}{\tau})}
$$
  
\n
$$
= A_r e^{i(kx - \omega t)} + A_r e^{-i(kx + \frac{\Delta\varphi}{\tau})} e^{-i(\omega t + \frac{\Delta\varphi}{\tau})}
$$
 (4)

.است *A<sup>r</sup>*<sup>۲</sup> cos(*kx* + ∆*φ*  $\frac{\Delta \varphi}{\mathbf{y}}$ ) = **۲** $A$ <sub>**۲**</sub> cos( $kx + \frac{\Delta \varphi}{\mathbf{y}}$ ۲ که دامنه موج تخت <sup>۲</sup>*A −* <sup>۱</sup>*A* = <sup>۱</sup>*A<sup>r</sup>* و دامنه موج ایستاده ( بنابراین حاصل برهم نهی دو موج تخت با بسامد یکسان *ω*، اختلاف فاز *φ* ∆و عدد موج یکسان که در خلاف جهت هم حرکت میکنند و دامنههای آنها متفاوت است، یک موج تخت و یک موج ایستاده ٬ خواهد بود. اگر دامنه دو موج یکسان باشد، یعنی: <sup>۲</sup>*A* = <sup>۱</sup>*A*، حاصل برهم نهی دو موج فقط موج ایستاده خواهد بود و دامنه موج تخت برابر صفر است.

در لولۀ Quincke موج صوت به دو مؤلفه همدوس تقسیم می شود، این دو مؤلفه پس از حرکت در خلاف جهت همدیگر، با هم ترکیب شده و به آشکارساز می رسند. اگر مسیری که مؤلفه های موج طی می کنند یکسان باشد، دامنه آنها برابر خواهد بود، یعنی : <sup>۲</sup>*A* = <sup>۱</sup>*A* و موج حاصل از برهم نهی آنها موج ایستاده است. با افزایش اختلاف مسیر دو مؤلفه، <sup>۲</sup>*A* کاهش می یابد، یعنی دامنه موج ایستاده کم شده و دامنه موج تخت افزایش می یابد.

ازمعادله ۴ قسمت حقیقی موج برایند برابر است با:

$$
P = (A_1 - A_\mathbf{r})\cos(kx - \omega t) + \mathbf{1}A_\mathbf{r}\cos(kx + \frac{\Delta\varphi}{\mathbf{r}})\cos(\omega t + \frac{\Delta\varphi}{\mathbf{r}})
$$
 (2)

$$
^{\prime}
$$
 در یک موج تخت دامنه موجود برای همه نقاط  $x$  یکسان است ولی در موجود ایستاده دامنه موجود برای  $x$ های مختلف یکسان نیست.

اگر آشکارساز در ۰ = *x* قرار داده شود:

$$
P = (A_1 - A_1)\cos(\omega t) + \mathbf{Y}A_1\cos(\frac{\Delta\varphi}{\mathbf{Y}})\cos(\omega t + \frac{\Delta\varphi}{\mathbf{Y}})
$$
(9)

در حد ۶۲، ۲۸، دامنه موجود برایند تقریباً برابر است با: 
$$
(\frac{\Delta\varphi}{\mathsf{r}})
$$
 و دامنه موج بازای

$$
\frac{\Delta \varphi}{\mathbf{Y}} = (\mathbf{Y}n + \mathbf{1})\frac{\pi}{\mathbf{Y}}, \qquad n = \mathbf{0}, \pm \mathbf{1}, \pm \mathbf{Y}, \dots
$$
 (Y)

کمینه خواهد شد. اختلاف فاز برای دو کمینه متوالی برابر *π*۲ خواهد بود. بنابراین اگر اختلاف مسیر دو مؤلفه *d*∆۲ باشد:

$$
k \times \mathbf{Y} \Delta d = \mathbf{Y} \pi \tag{A}
$$

$$
\mathbf{Y} \Delta d = \lambda \tag{9}
$$

## **وسایل آزمایش**

دستگاه 3cobra ، نوسانساز (Function genrator) برای اتصال به دستگاه 3cobra ، لولۀ Quincke ، بلندگو، میکروفن، میله برای نگه داشتن میکروفن، پایه مثلثی شکل، میله به طول ۶٣ سانتی متر (٢ عدد)، گیره نود درجه (۵ عدد)، مقاومت Ω۱۰ ، جعبه اتصال، سیم رابط (۵ عدد).

# **روش آزمایش**

- مطابق شکل های ٣ و ۴ مدار آزمایش راببندید. نوسان ساز (genrator Function (متصل به دستگاه 3Cobra موج با بسامدهای مختلف تولید می کند که با وصل کردن آن به بلندگو اموج صوتی در لولۀ Quincke تولید می شود. میکروفن متصل [به](#page-3-1) د[ستگ](#page-3-0)اه 3Cobra شدت موج حاصل از تداخل امواج صوتی در لولۀ Quincke را به دستگاه 3Cobra منتقل می کند.
	- کابل USB دستگاه 3Cobra را به کامپیوتر متصل کرده و برنامۀ Measure را اجرا کنید.
- از نوار بالا روی Gauge کلیک کرده و گزینۀ PowerGraph را انتخاب کنید. صفحه ای مانند شکل ۵ باز خواهد

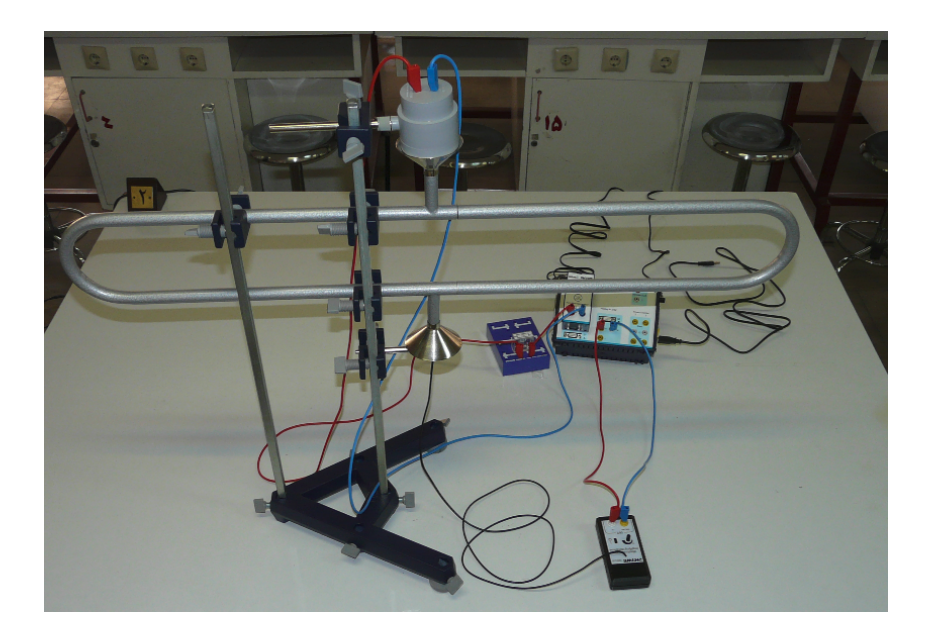

شکل :٣ آزمایش لولۀ Quincke

<span id="page-3-1"></span>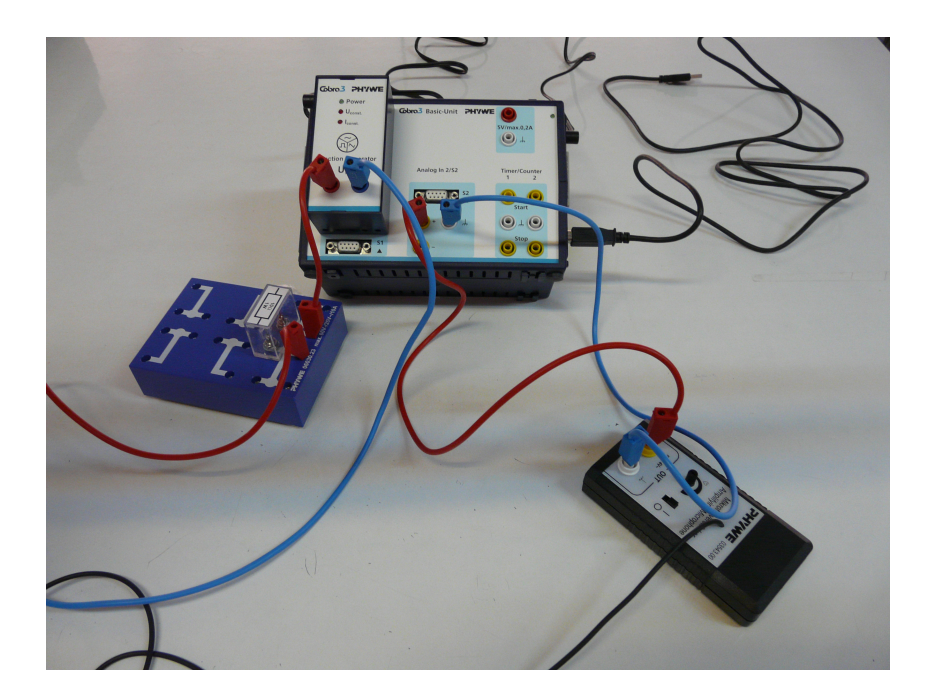

<span id="page-3-0"></span>شکل ۴: نحوۀ اتصال سیمها

شد (اگر پنجرۀ device virtual باز نشده بود از نوار بالا در قسمت Setup روی مثلث سفید رنگ کلیک کرده و device Add را انتخاب کنید ) با کلیک کردن روی Channel در پنجرۀ device virtual صفحه ای باز می شود، پارامترهای این صفحه را درست مانند شکل ۶ تنظیم کنید.

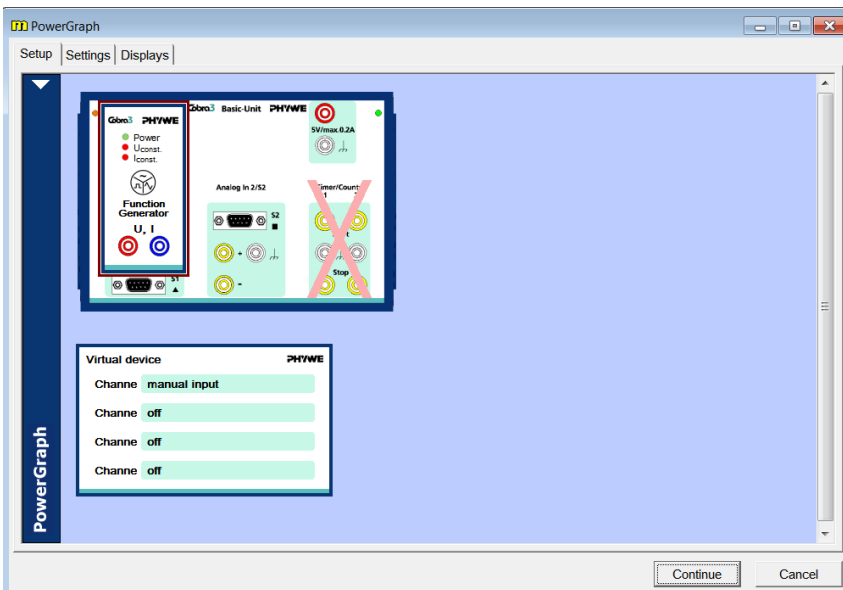

شکل :۵ ایجاد صفحه device-virtual

<span id="page-4-0"></span>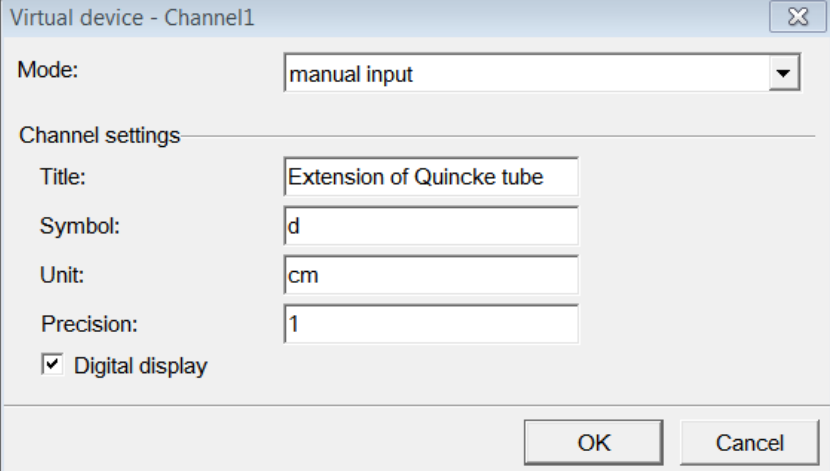

شکل :۶ صفحه device-virtual

• در شکل ۵ روی Generator Function کلیک کنید. پنجره ای مانند شکل ٧ باز خواهد شد، در این پنجره نوع موج و بسامد آن را تعیین می کنیم. پارامترها را دقیقا مانند شکل ٧ تنظیم کنید.

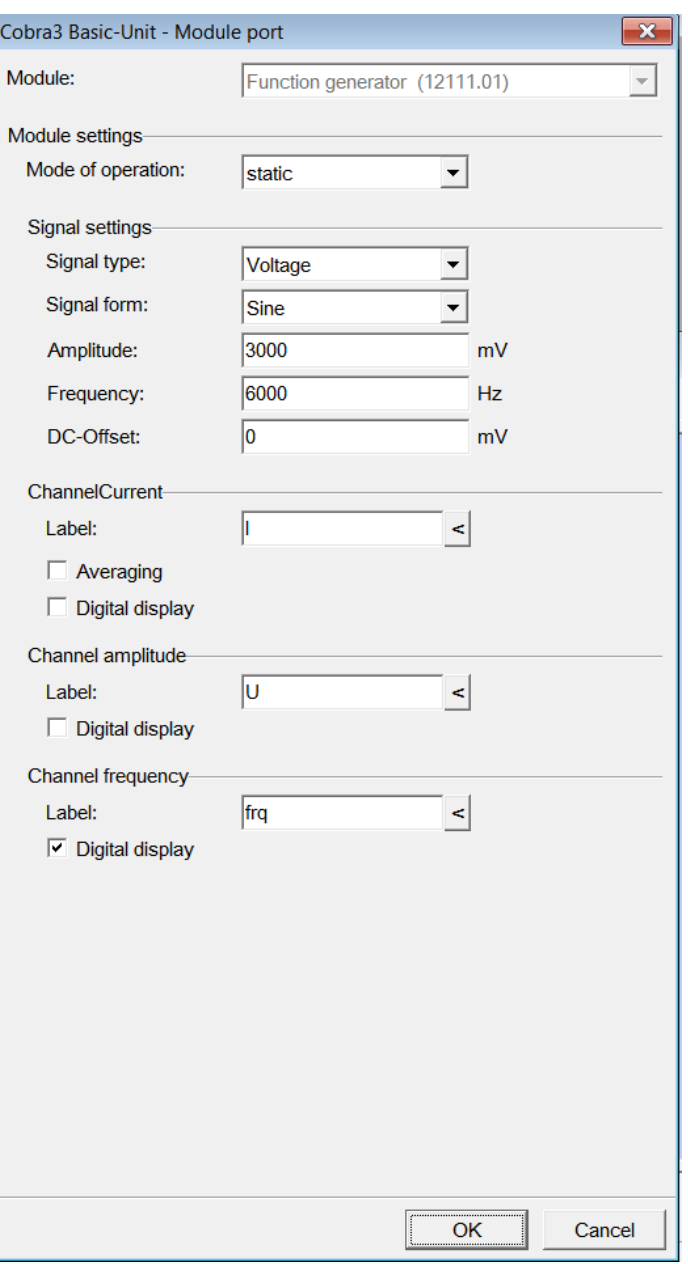

شکل :٧ تنظیمات نوسان ساز (genrator Function(

• در شکل ۵ روی 2S2/ In Analog کلیک کنید. پنجره ای مانند شکل ٨ باز خواهد شد، در این پنجره می توان تنظیمات لازم برای ثبت شدت موج به وسیلۀ میکروفن را انجام داد. پارامترها را دقیقا مانند شکل ٨ تنظیم کنید.

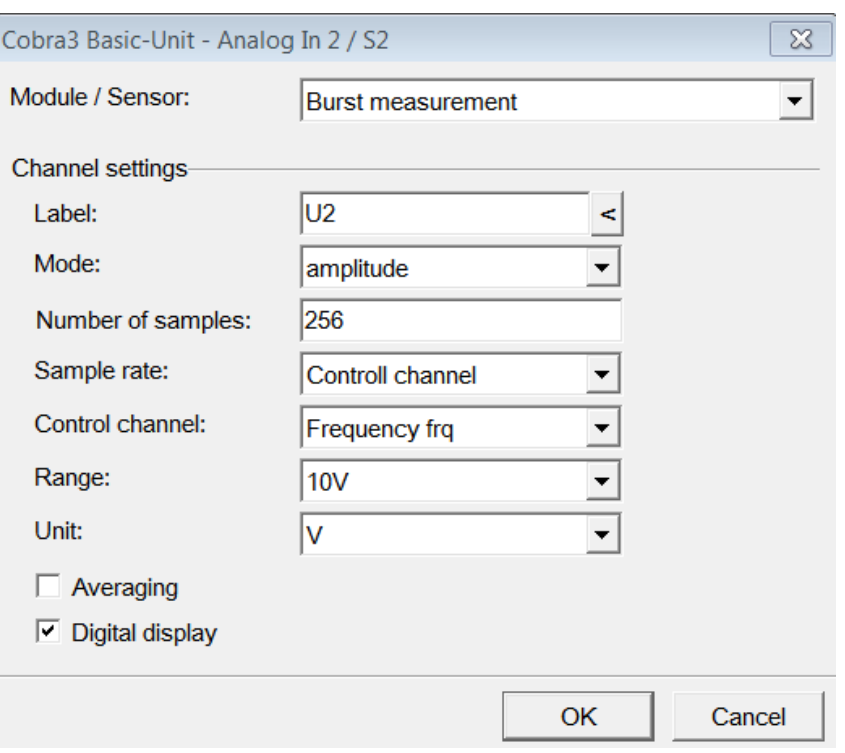

شکل ۸: تنظیمات برای ثبت شدت موج به وسیلۀ میکروفن

• در شکل ۵ از نوار بالا روی Settings کلیک کنید. پنجره ای مانند شکل ٩ باز خواهد شد، پارامترها را دقیقا مانند شکل ٩ تنظیم کنید.

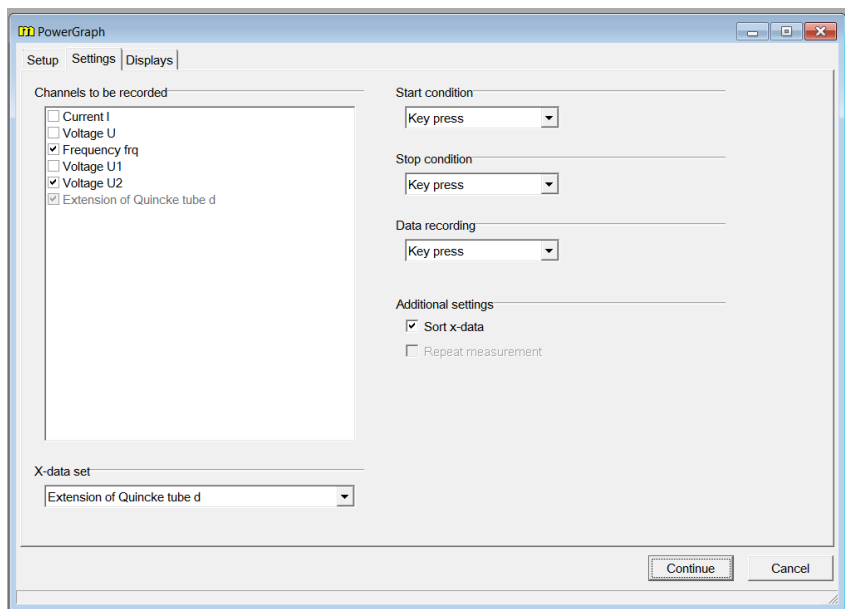

شکل :٩ تنظیمات برنامه برای اندازه گیری

• در شکل ۵ از نوار بالا روی Displays کلیک کنید. پنجره ای مانند شکل ١٠ باز خواهد شد، با انتخاب new display در قسمت Diagram صفحۀ جدیدی برای تنظیم پارامترهای نمودار باز خواهد شد، پارامترها را دقیقا مانند شک[ل](#page-4-0) ١٠ تنظیم کنید.

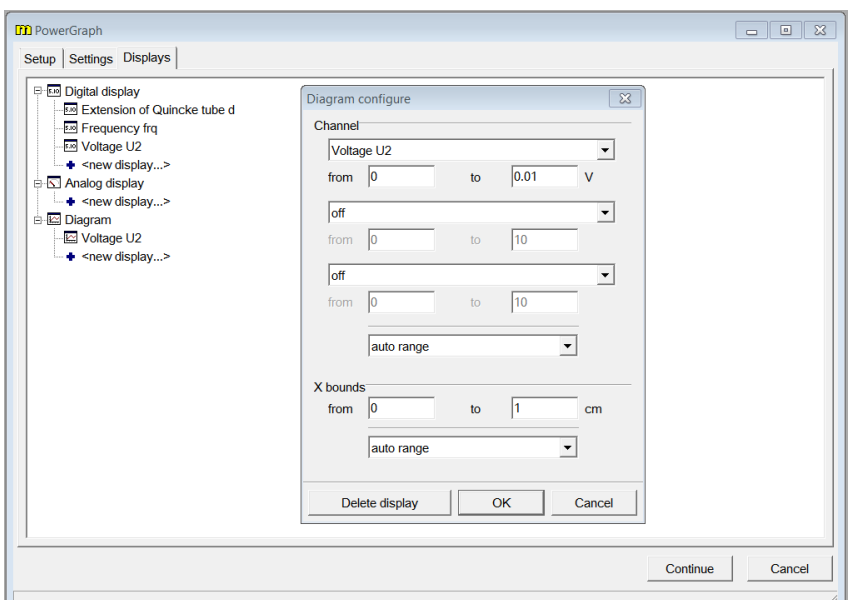

شکل :١٠ تنظیمات پارامترهای نمودار

- میکروفن را روشن کنید و تقویت کننده آن را روی مقدار متوسط قرار دهید. پس از تنظیمات لازم برنامه و انتخاب بسامد در شکل ۵ روی continue کلیک کنید.
- بازوی متحرک لولۀ Quincke را روی اولین درجه بندی حک شده قرار داده و در صفحه باز شده عدد صفر را وارد کنید وروی دکمه valu[e](#page-4-0) Save کلیک کنید.
- *d* ∆را افزایش دهید و قسمت قبل را تکرار کنید. پس از مشاهده حداقل چهار مینیمم روی دکمه Stop measurment کلیک کنید.
- برای نمودار رسم شده روی دکمه options Display کلیک کنید و با انتخاب Channels صفحه ای مانند شکل ١١ باز خواهد شد، در این صفحه می توان منحنی حاصل از درون یابی نقاط ثبت شده را رسم کرد. پارامترها را مانند شکل ١١ تنظیم کنید.

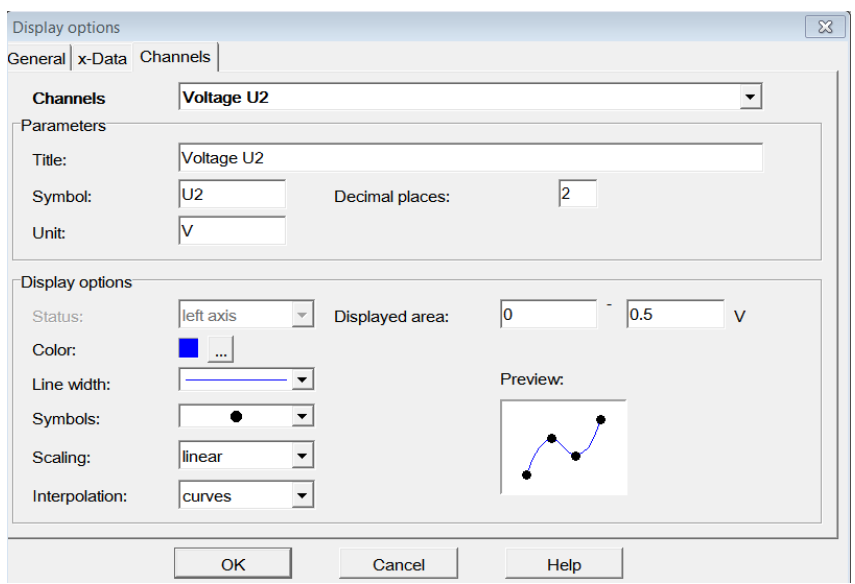

شکل :١١ تنظیمات پارامترهای نمودار

- برای منحنی رسم شده با استفاده از Survey فاصله بین چهار ماکزیمم یا مینیمم را به دست آورید. با تقسیم کردن عدد به دست آمده بر سه، *d* ∆و در نتیجه *λ* به دست می آید.نتایج حاصل را در جدول ١ یادداشت کنید.
- مطابق جدول ١ بسامد موج را با استفاده از پنجرۀ Generator Function تغییر دهید و طول موج را به دست آورید.
	- با روش کمتری[ن](#page-8-0) مربعات منحنی نمایش تغییرات بسامد بر حسب عکس طول موج را رسم کنید

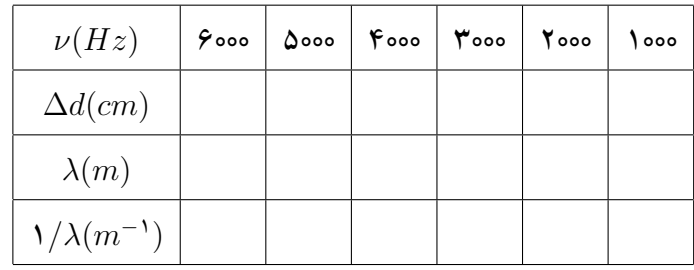

• با استفاده از شیب خط سرعت صوت را تعیین کنید.

<span id="page-8-0"></span>جدول :١ تغییرات طول موج بر حسب بسامد